# **iBoardTouch DigiClass Quick Start Guide**

#### **Network Requirements**

DigiClass is designed to work in a classroom/meeting room environment with the Teacher at the board and Students on devices/laptops.

The optimal set up is for the board to be wired, but so long as the wifi is strong enough and stable a wifi connection should work fine.

The main factor in the maximum number of devices that can connect is the network.

DigiClass uses the following ports and protocols:

UDP broadcast on 255.255.255.255 UDP 63000, 63002 TCP 63001

## **A Word About The "Mode"**

Like IWBPro, DigiClass gives users a choice between two type of UI, one called "Classic Mode" and the other called "Modern Mode".

Modern Mode looks like this:

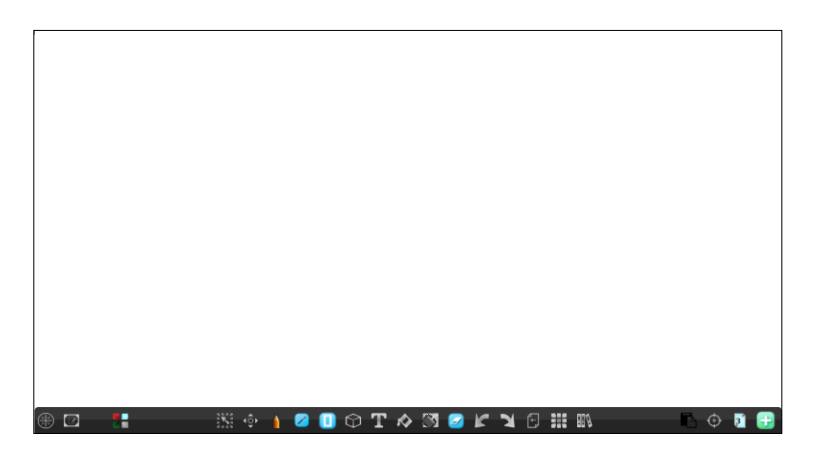

Classic Mode look like this:

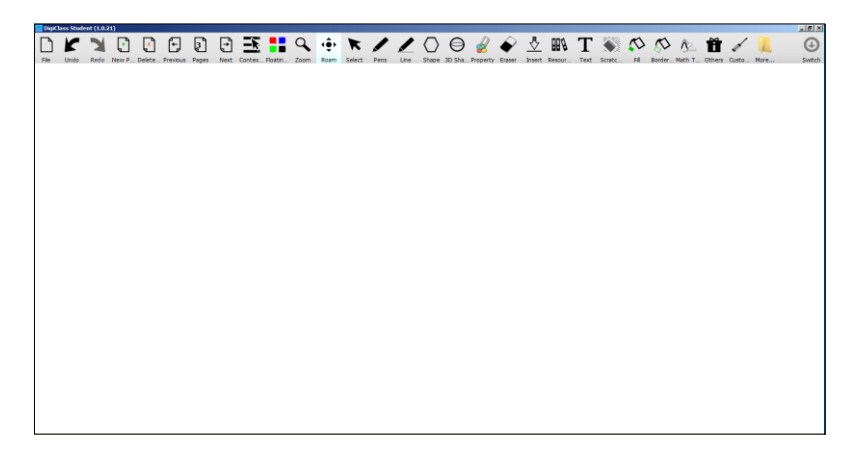

Switching between the two is done via the "Settings" dialogue, which accessed as follows in Classic (left) and Modern (right):

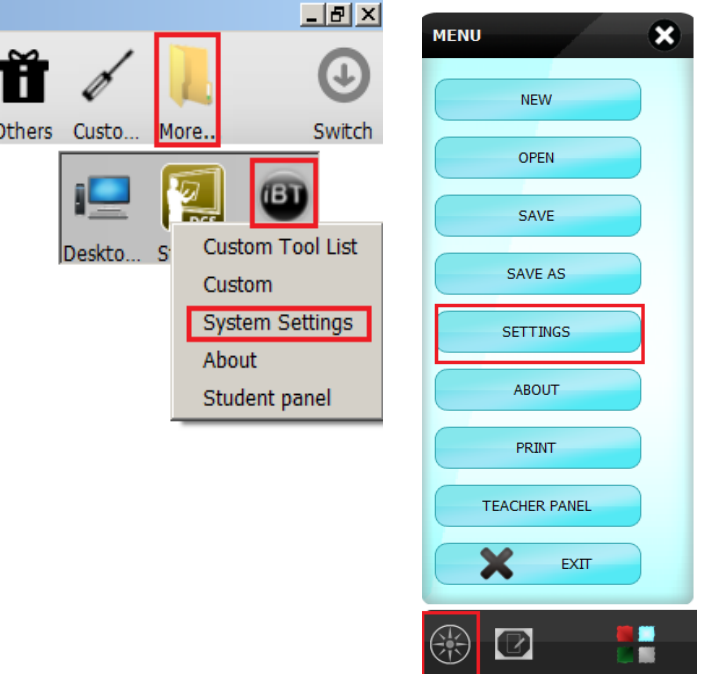

Classic Mode is enabled by ticking the "Classic mode" box as below:

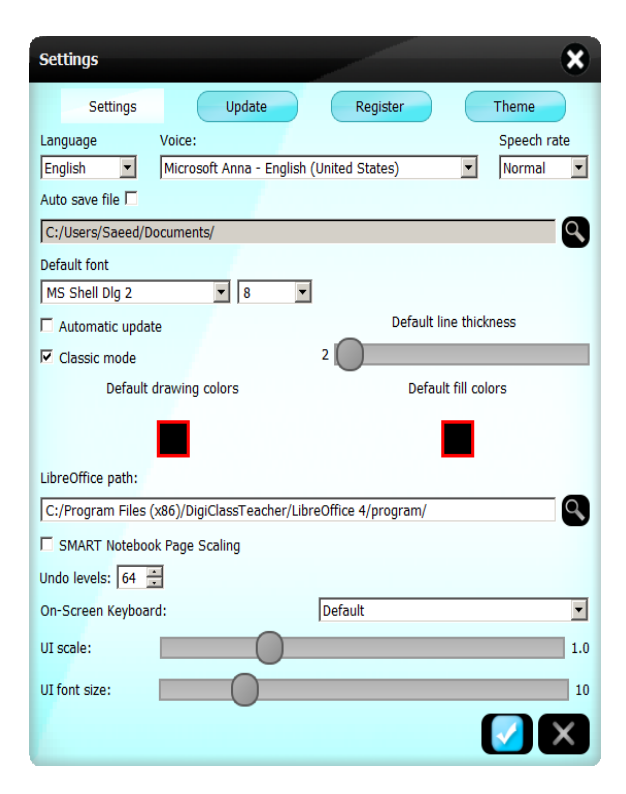

The Modern mode is recommended because it is designed for easier use with tablets.

# **Starting A Class**

Start the DigiClass Teacher application on the board and open the Teacher Panel (Modern and Classic methods shown):

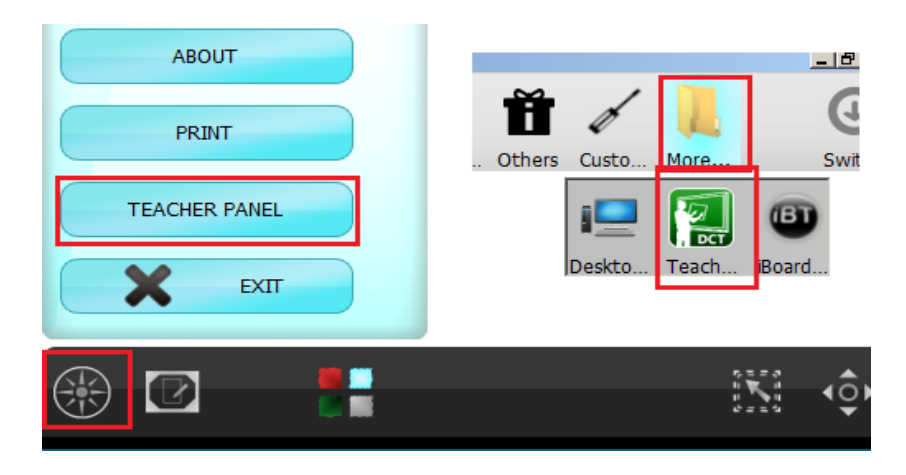

The Teacher Panel appears:

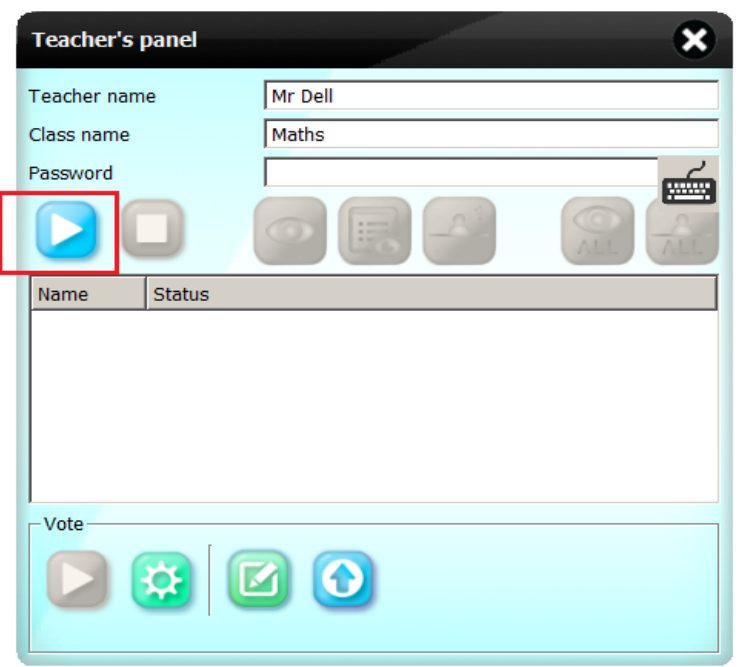

Enter the Teacher Name and Class Name. The Password is optional. Then click the blue start button to start the class broadcast. The Teacher Panel then changes to the following:

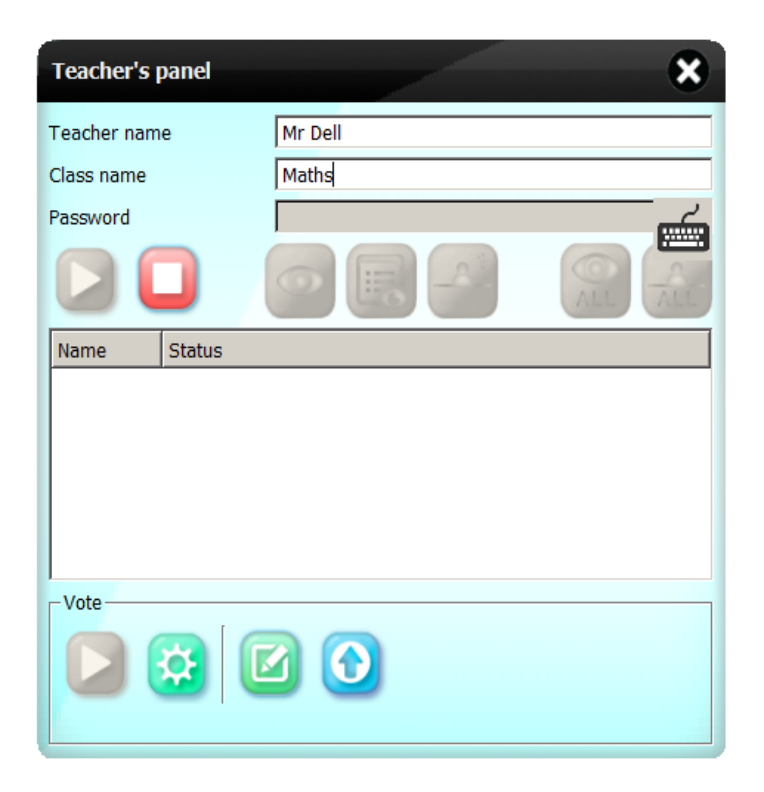

The red Stop button is now enabled to allow the class to close.

The student can now join the class.

### **Joining The Class**

The student on their devices/laptops will now start DigiClass Student (ensure they are connected to the same network).

Open the Student Panel:

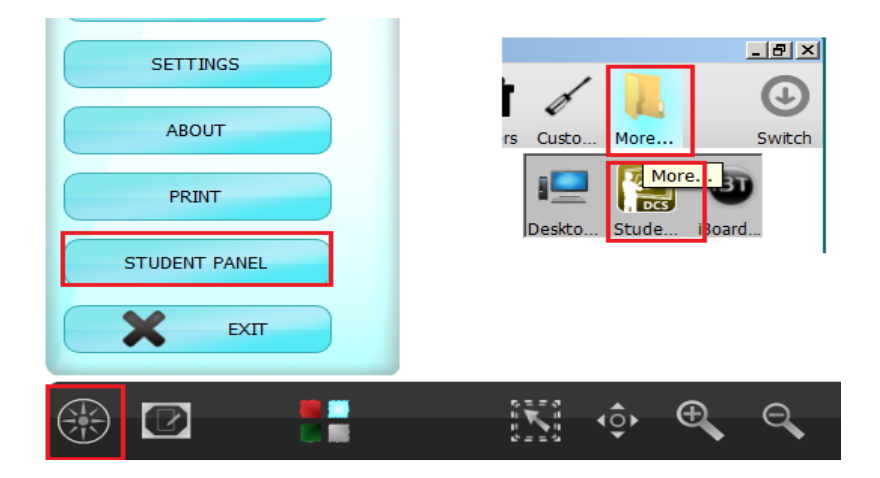

The Student Panel appears:

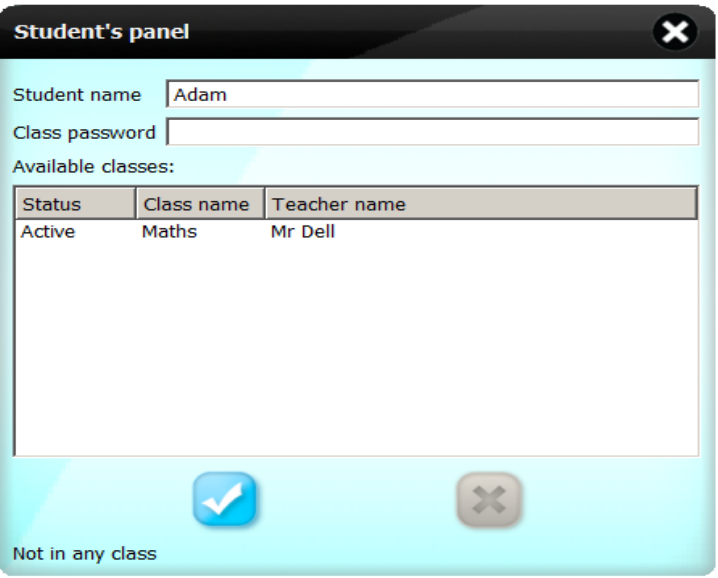

The Student (providing the network connections are sound) should be able to see the classes running in the list. To join a class, the student enter their name (and password if the teacher specified a password), then selects the class from the list and then clicks the blue tick/join button, and the student panel status changes as follows:

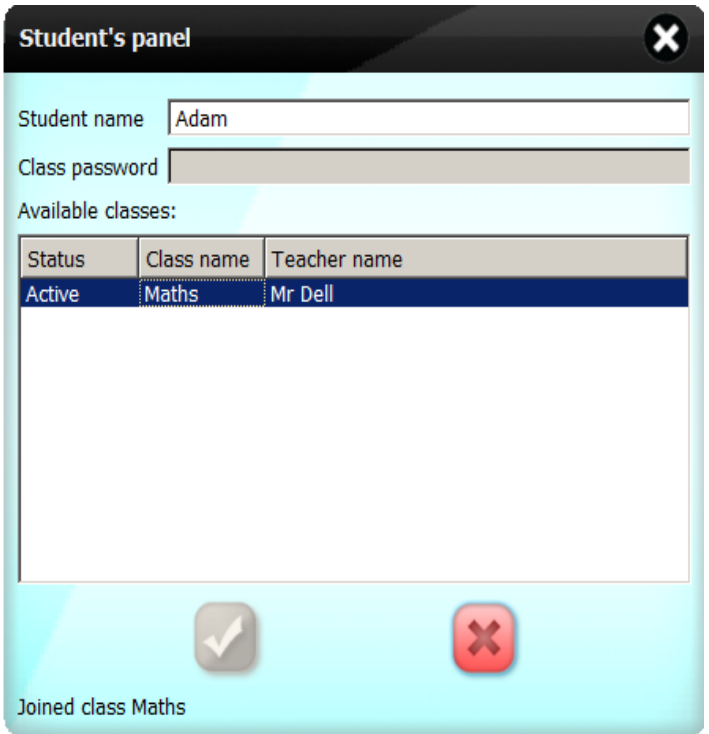

The teacher will see the following in the Teacher Panel:

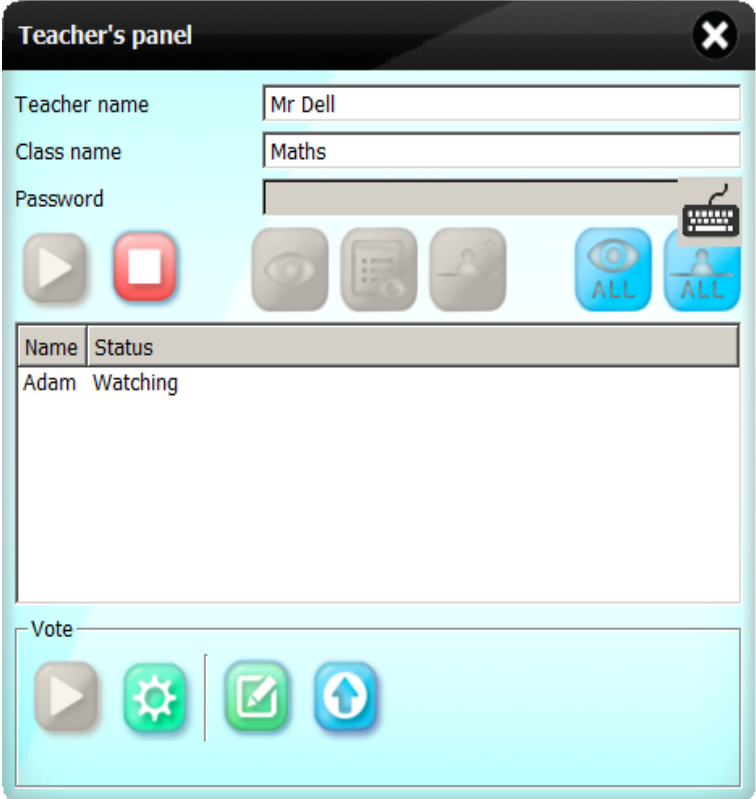

Each student who needs to join the class will repeat the same steps.

Once joined, the teacher can write on the canvas and what he writes will appear on the student devices:

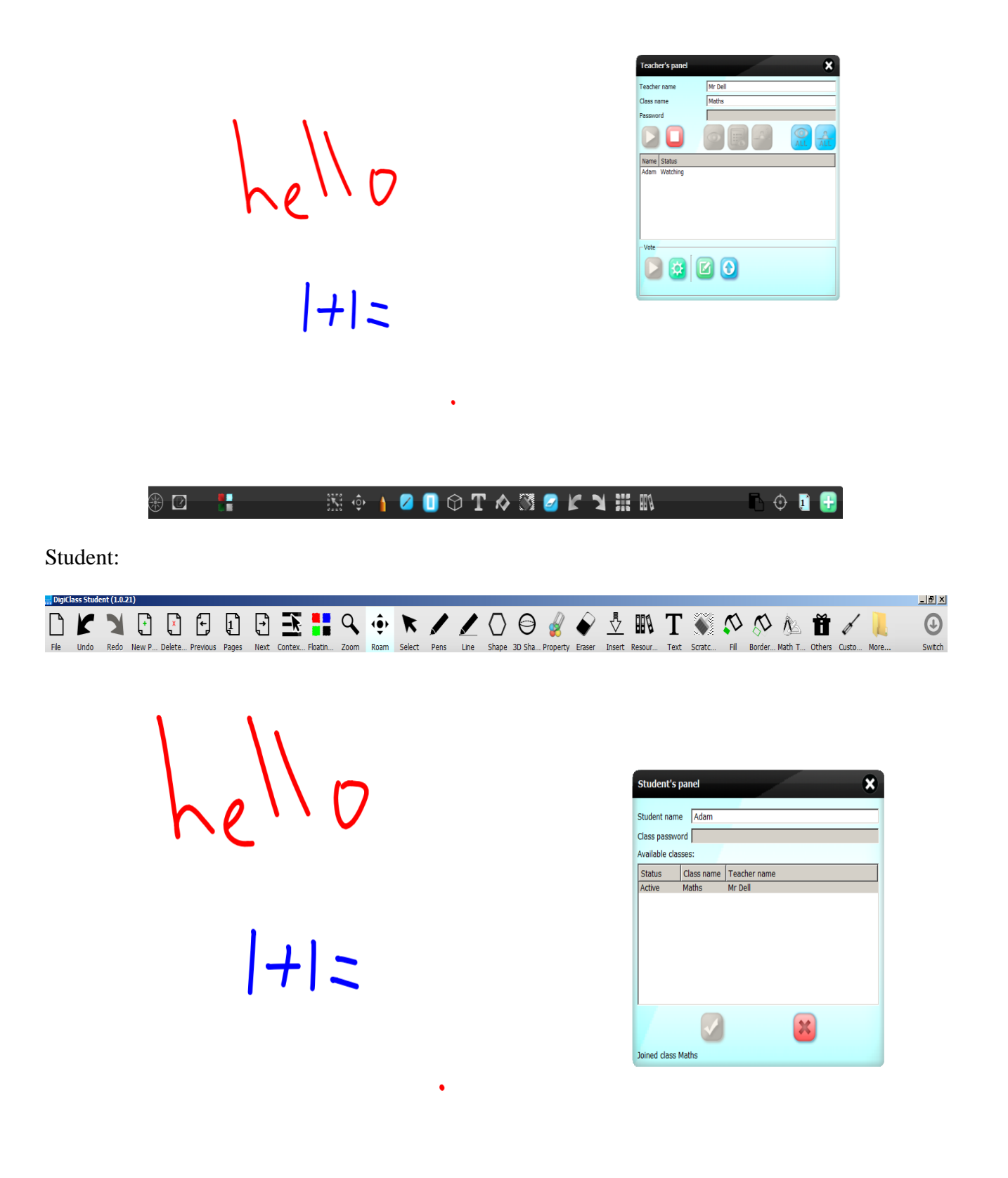

Depending on resolution differences the scaling may differ from device to device.

When the students are in Watching mode the only action they can perform is to zoom in/out and roam.

## **Selecting A Student To Present**

In the above example the teacher has written a simple maths question. To ask the student to write the answer the teacher selects the student from the list and clicks on the "Present" button:

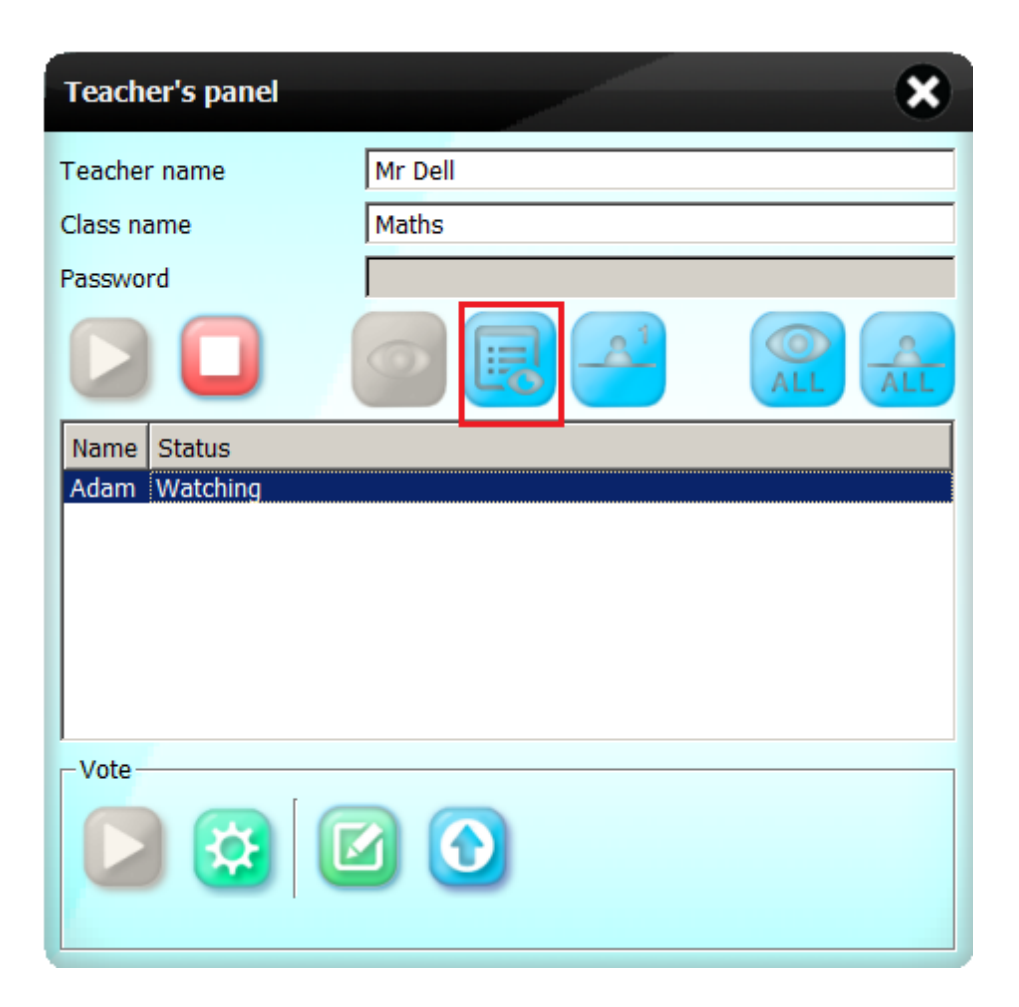

When clicked, the teacher will be asked whether he want to save the current state of the document.

For testing click "No" to continue.

The selected student will see the following message box:

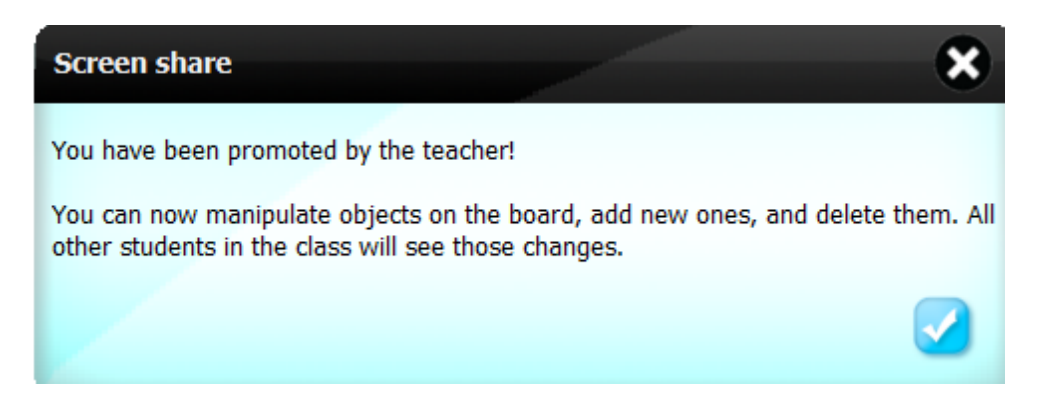

The teacher panel will now show the student status as "Presneting":

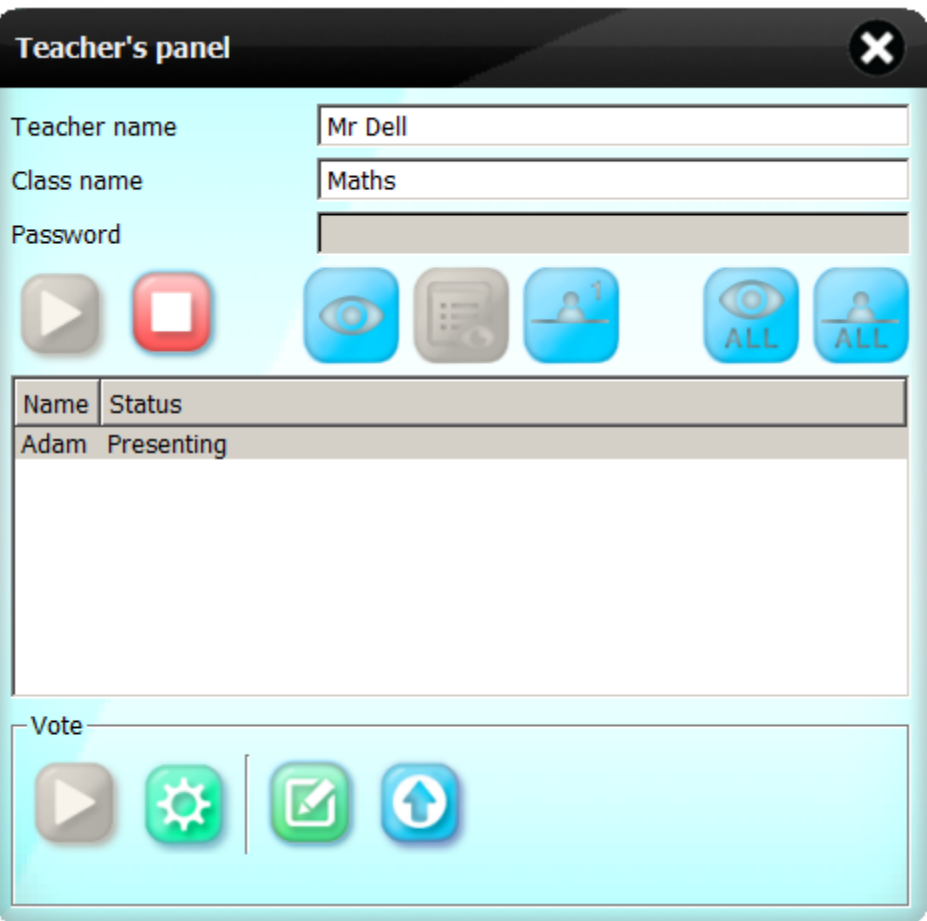

The student can now select a tool and draw on the canvas:

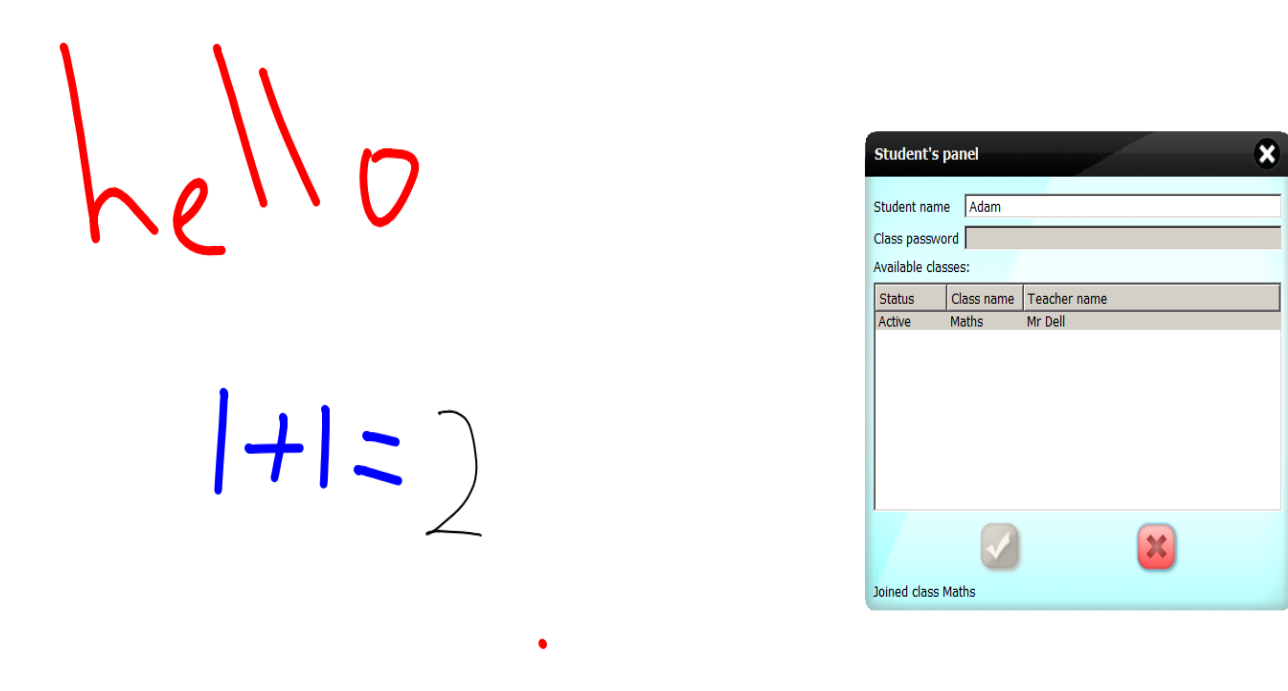

This will be seen on all the other devices and the teachers board.

#### **Setting Student Back To Watching**

To set the student back to watching, the teacher selects the student and then clicks on "Watch":

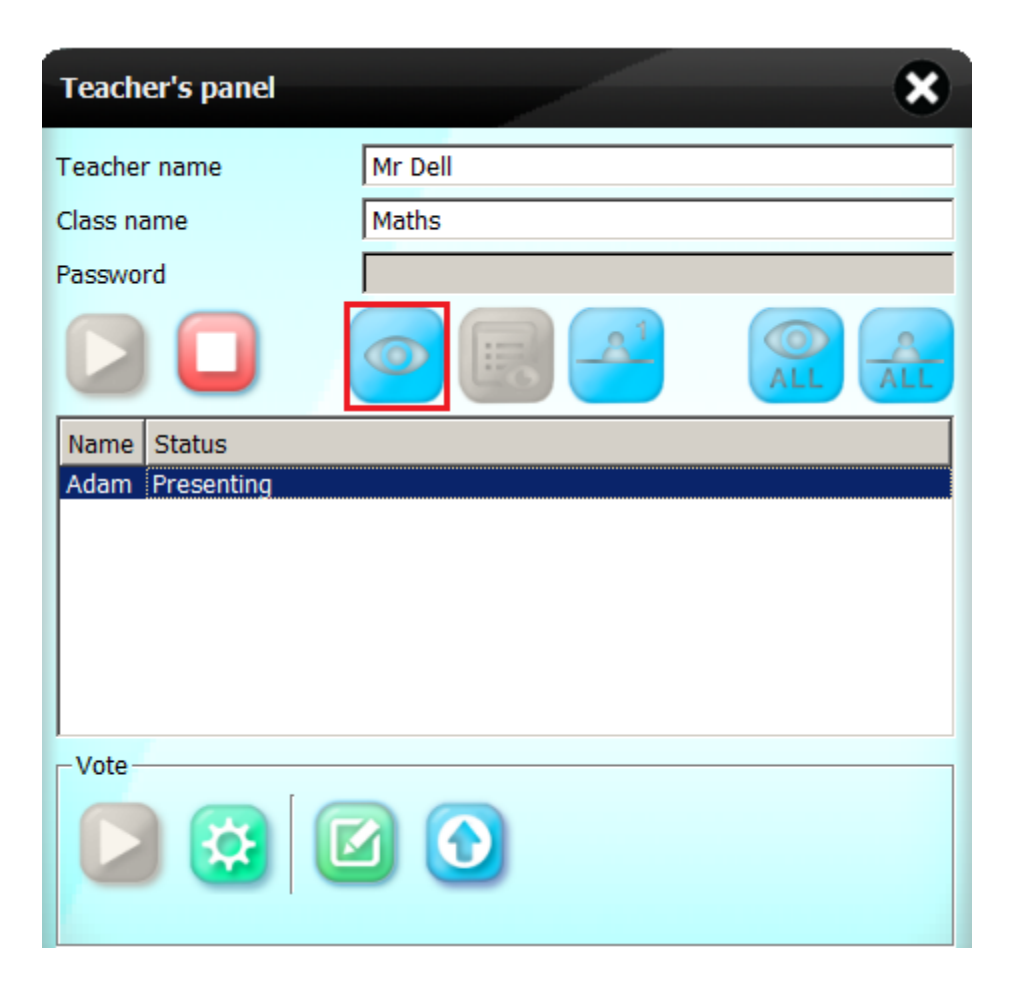

This message will appear on the teachers board:

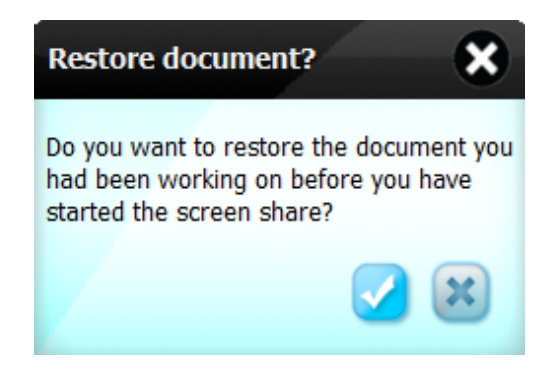

Clicking "Yes" (the blue tick) causes the document to revert back to the state it was in before the student made changes, clicking "No" (the cross) keeps the changes.

For testing keep the changes.

# **Other Class Control Options**

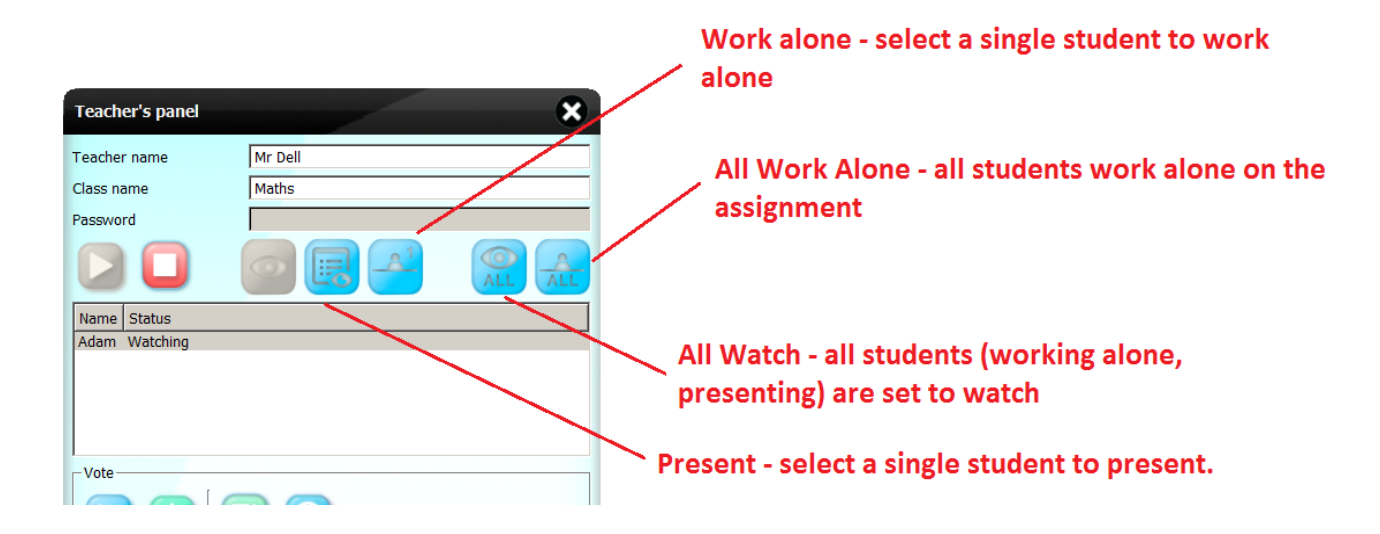

The teacher has the following options available to control student activities:

# **Voting Panel**

Another feature of DigiClass is the Voting Panel. This allows tests and surveys to be conducted and the results collated. Tests are a set of questions which can either be multiple choice and free text answers. The tests can be saved, and completed tests with answers by all stduents can also be saved for review.

### **Create A Test/Survey**

The teacher can create a test or survey separately from a class, i.e. a class does not have to be started.

To create a test, open the Teacher panel.

The bottom half has the Voting Panel controls:

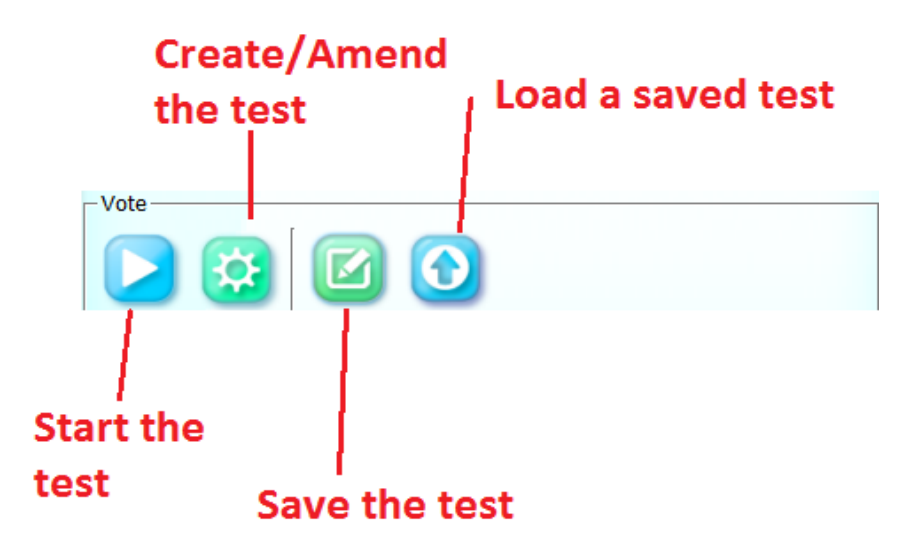

Click the Create test button:

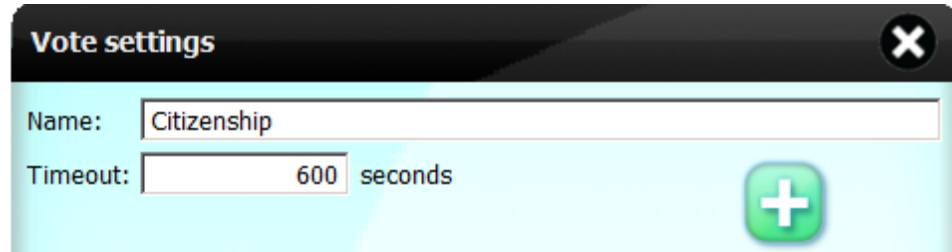

Enter the test name, and set the time limit (defaults to 600 seconds).

To add questions click the green "+" button and select the number of questions.

The questions can then be set:

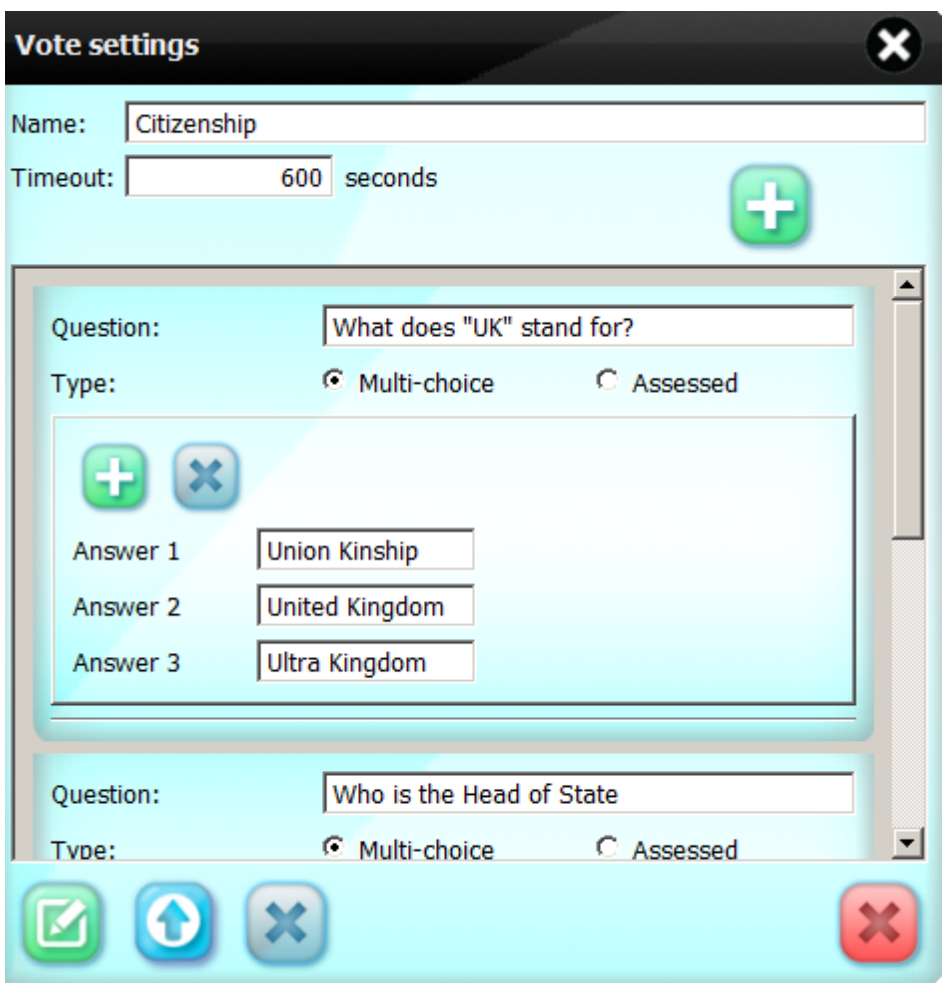

Set the questions as required. Within each question click the green "+" button to add more choices, click the blue cross to remove options.

Once completed, the buttons at the bottom give the following options:

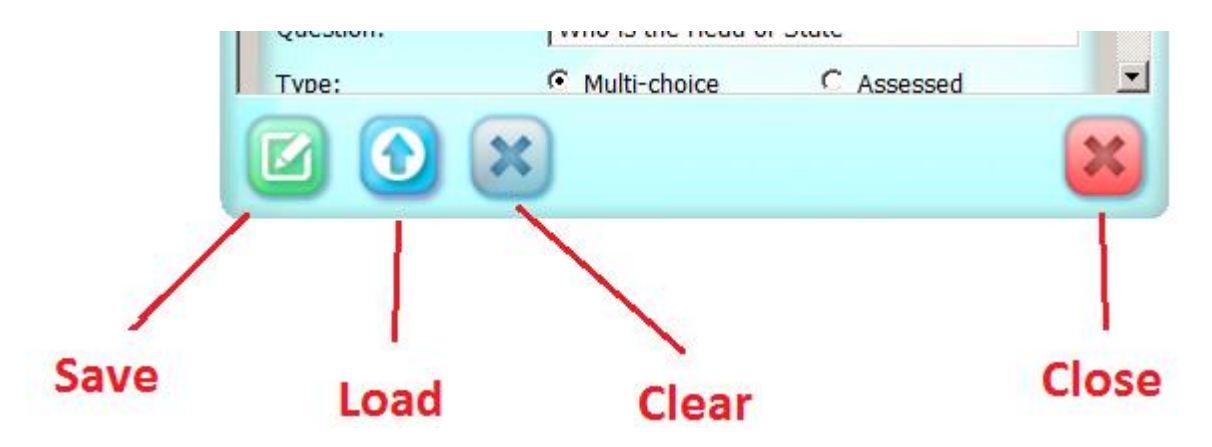

The Save button opens the file save dialogue allowing the questions to be saved (for loading later).

The Load button allows previously saved tests to be opened.

Clear deletes all the questions currently opened and Close closes this window.

#### **Running The Test**

Once the questions have been set, click the blue play button to start the test:

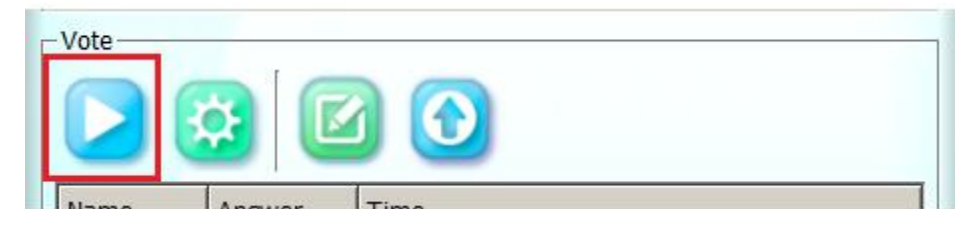

The students will now see the following window pop-up:

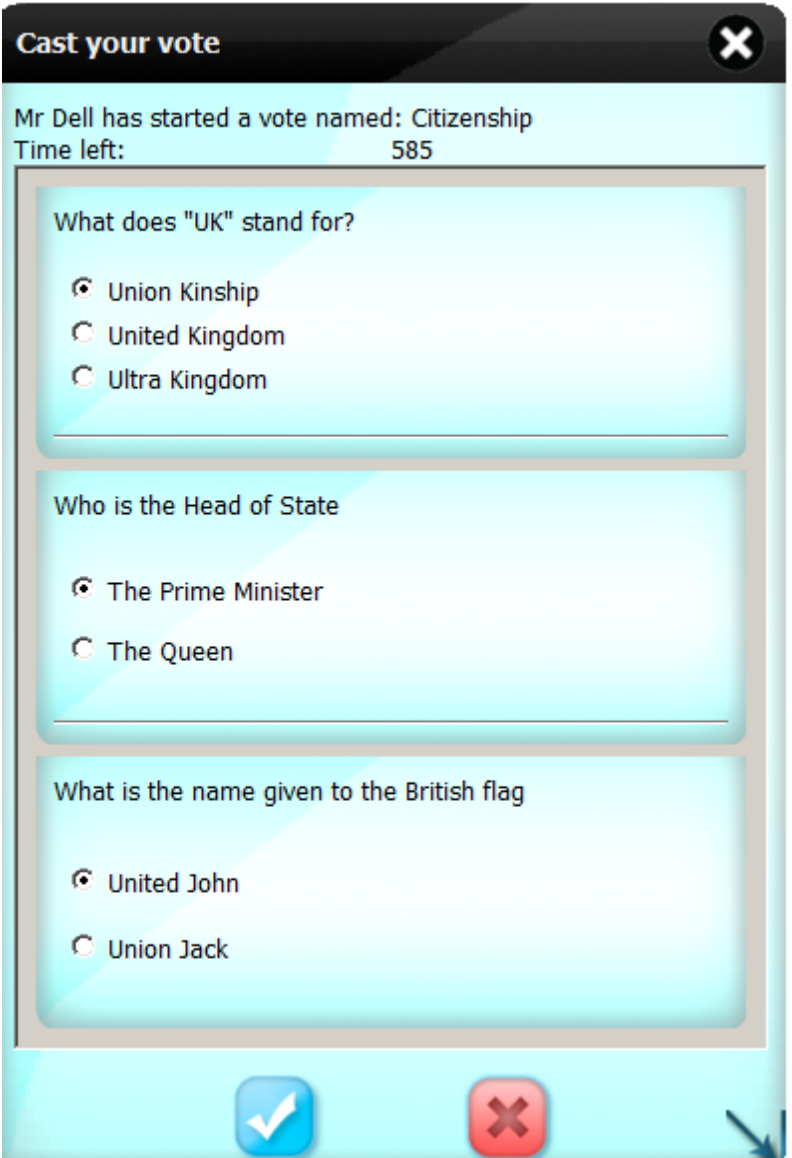

The students have until the preset timeout to complete the questions and submit their answers.

The blue tick button submits the answers.

The red cross cancels the test.

As each student completes, the teacher panel shows this in the notification list:

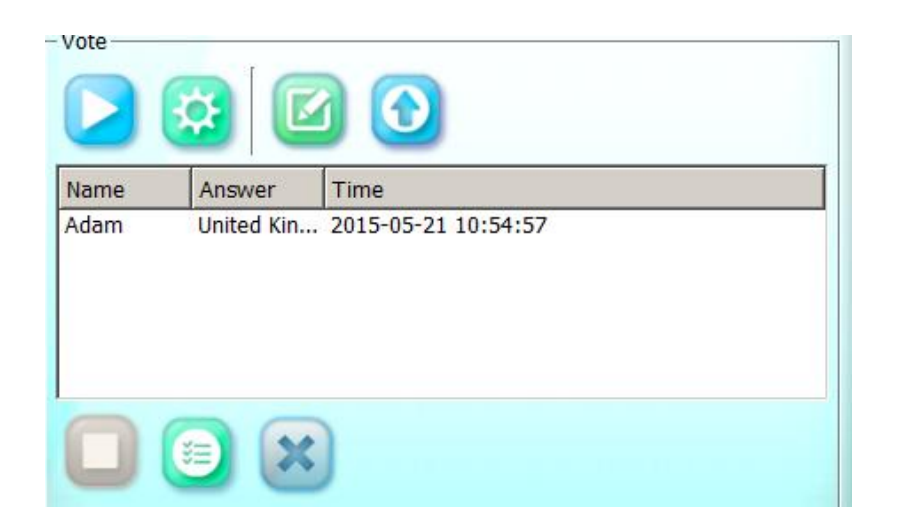

When all students have submitted, the following notification appears:

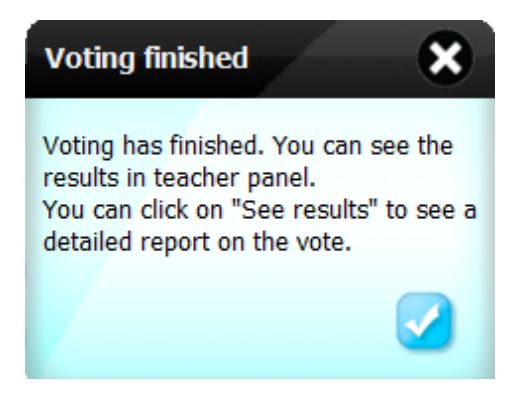

The teacher can now click the "Preview" (Show Results) button to show the results:

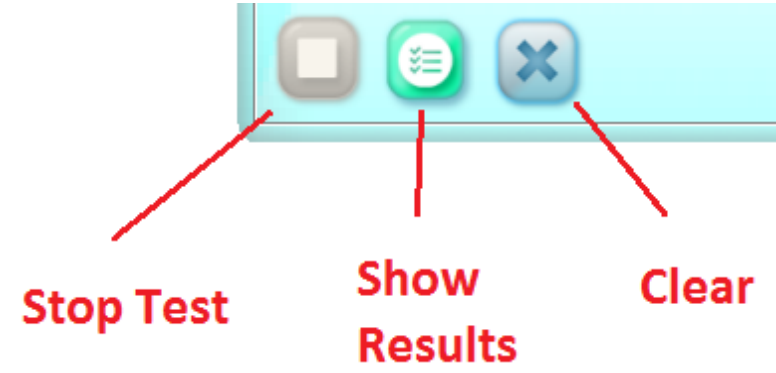

The vote results panel appears:

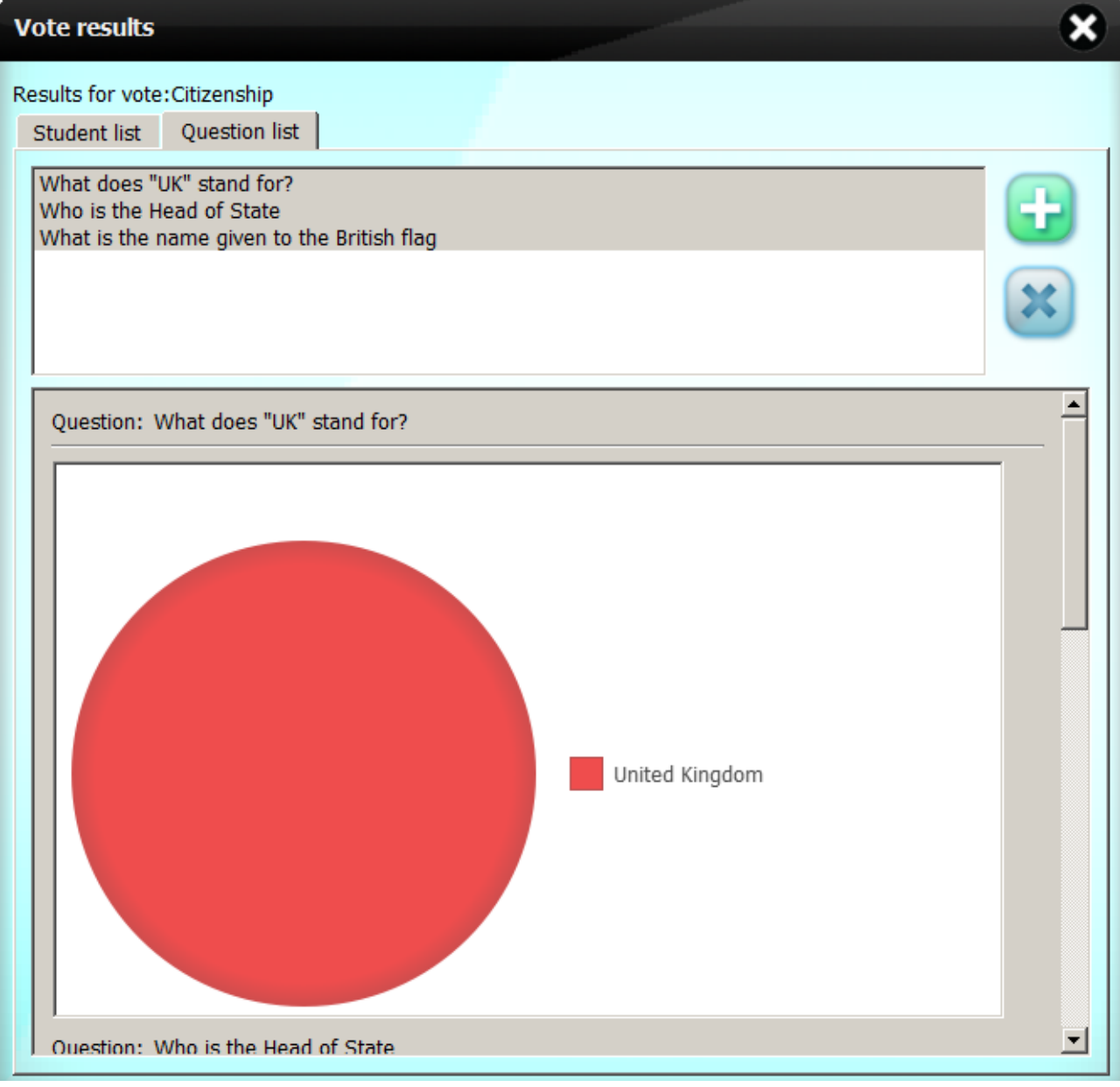

# **English Comprehension Example**

The following is an example showing how the Voting Panel can be used for an English Comprehension test.

The class is started and students join.

The teacher has imported a short passage from a Word document. The teacher has also prepared a comprehension test based on the passage:

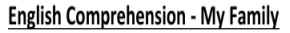

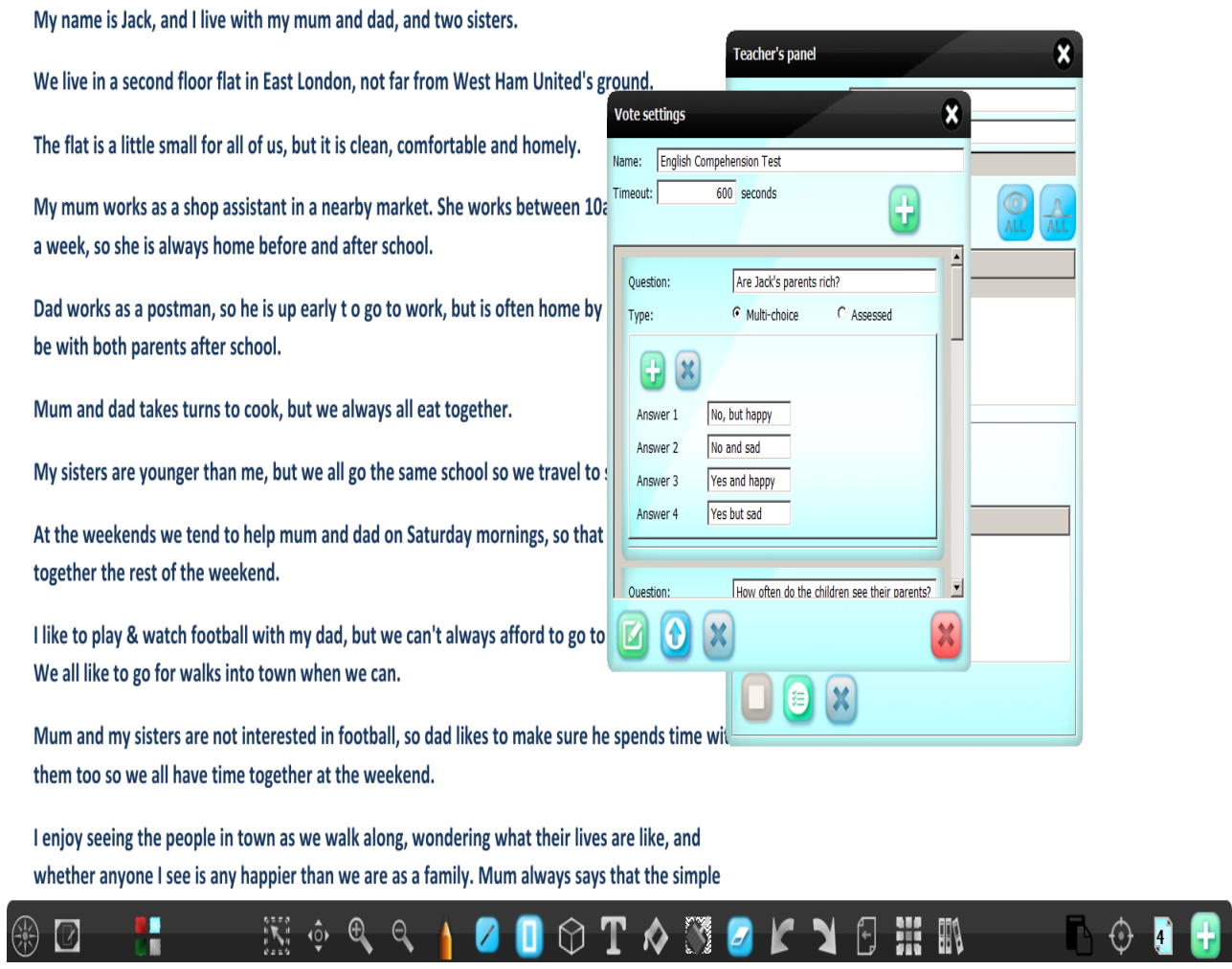

The students can read the passage and answer the questions.

Once submitted the teacher can review the answers with the class:

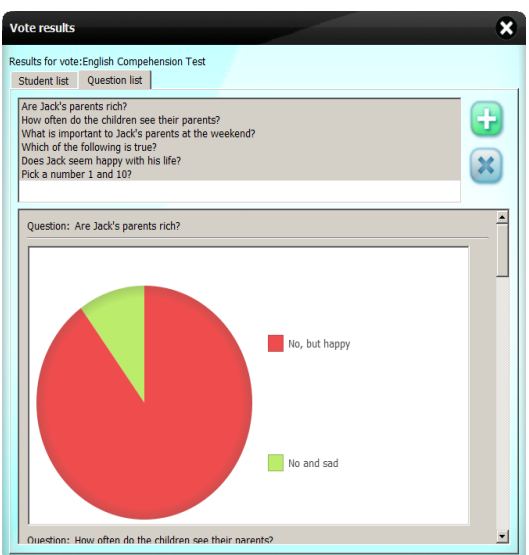

The teacher can then select a student's answer and ask the student to show why he thought that by passing presenter control to that student.

The student can then mark using the highlighter the excerpts that helped with decide the answer:

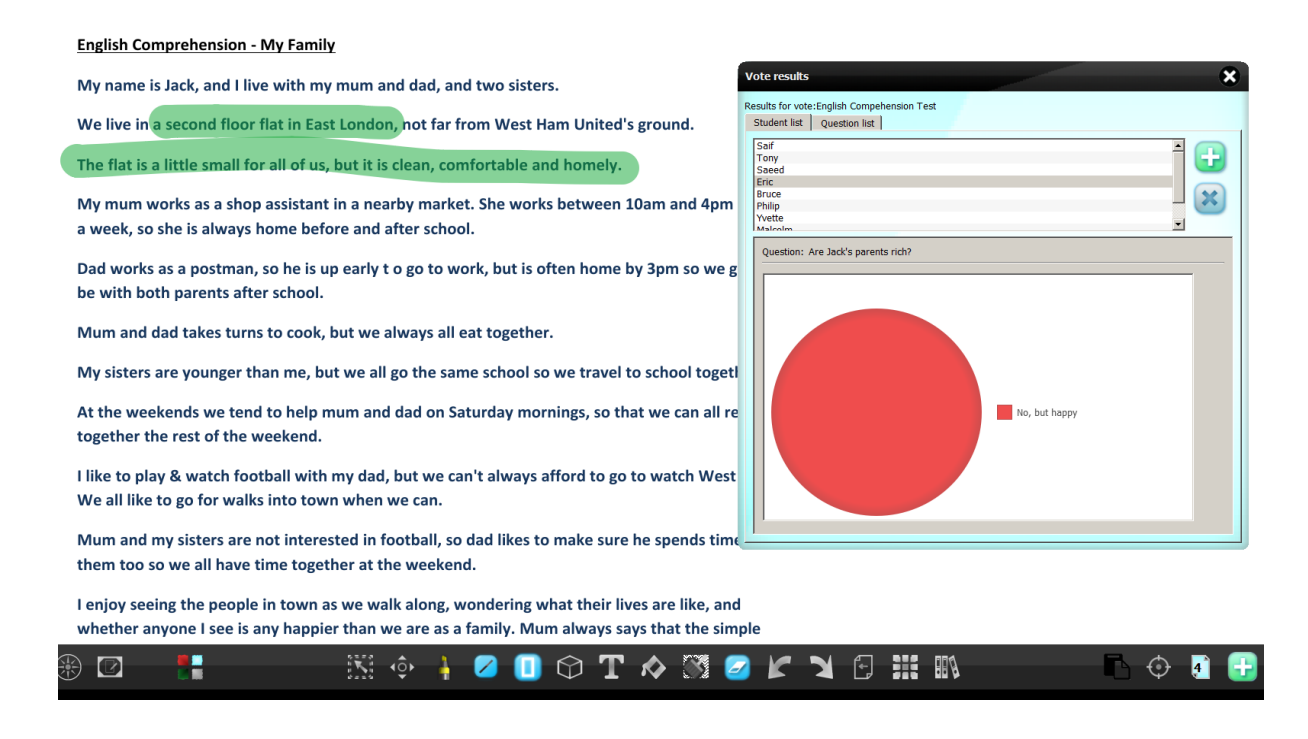